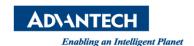

## **Advantech AE Technical Share Document**

| Date            | 2015/11/27                                                | SR#        | 1-2303800441 |
|-----------------|-----------------------------------------------------------|------------|--------------|
| Category        | □FAQ <b>■</b> SOP                                         | Related OS |              |
| Abstract        | Save investigated image in Inspector Express and EagleEye |            |              |
| Keyword         | Inspector Express, EagleEye                               |            |              |
| Related Product | Inspector Express, EagleEye                               |            |              |

## **■** Problem Description:

The customer wants to save the image in Inspector Express and EagleEye, how can he do?

## ■ Brief Solution - Step by Step:

- 1. Click "Control" → "History"
- 2. Enable the "History Log" and enable "Image log to file", enter the how many images you want to save. Besides, you can choose which type of image you want. "Reject" \ "Recycle" \ "Pass" means what kinds of investigated result of image to save. And select "Graphics" and the path of file.

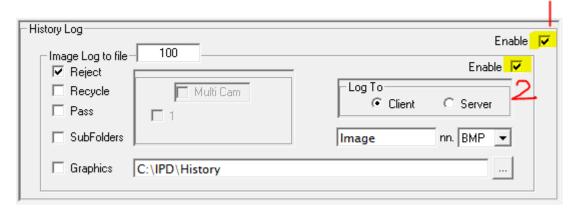

Picture1: History Log

## Reference:

1. Inspector Express Help